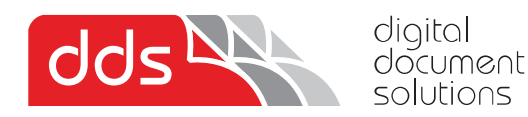

# **Installing the Kyocera KX Printer Driver**

## 1. Download the latest print drivers from the link below.

https://www.multifaxdds-files.com/Kyocera%20KX%20Driver%20v8.4.1716.zip

#### \*Note once download is complete, please extract all in the .zip and run the setup from the extracted folder

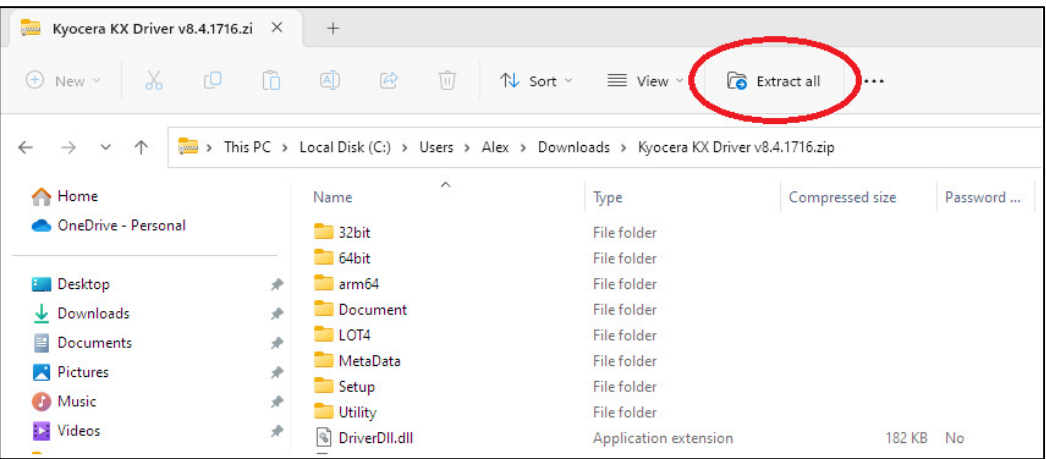

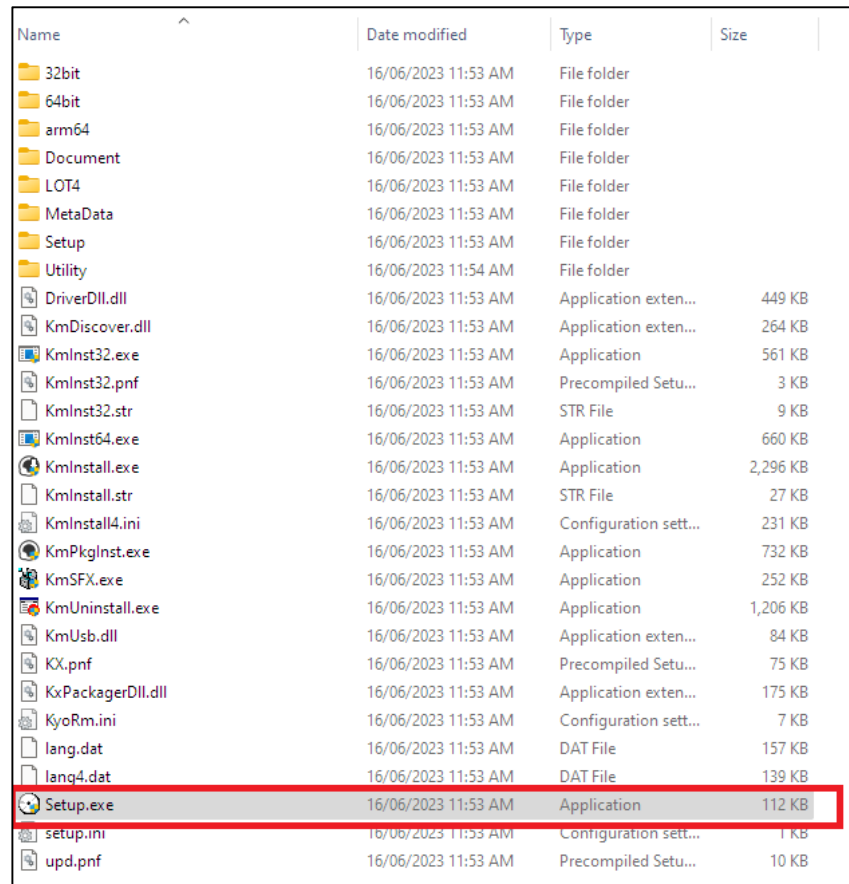

#### **Double click on the Setup application** *(should be a disc icon)*

### *If not a disc icon*

*Confirm you have 'extracted all' / unzipped, run the setup in the extracted folder not the zip file itself* 

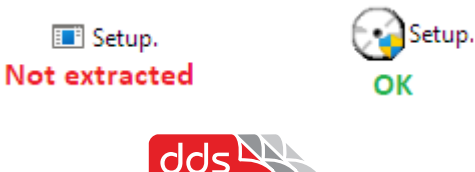

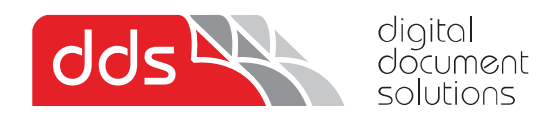

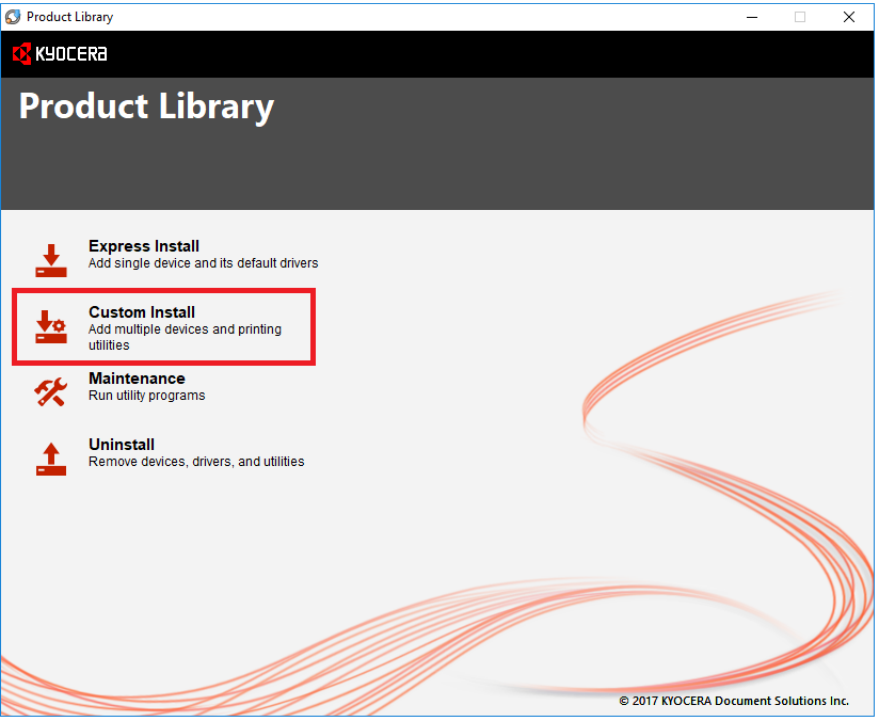

Accept license and click **'Custom Install'** 

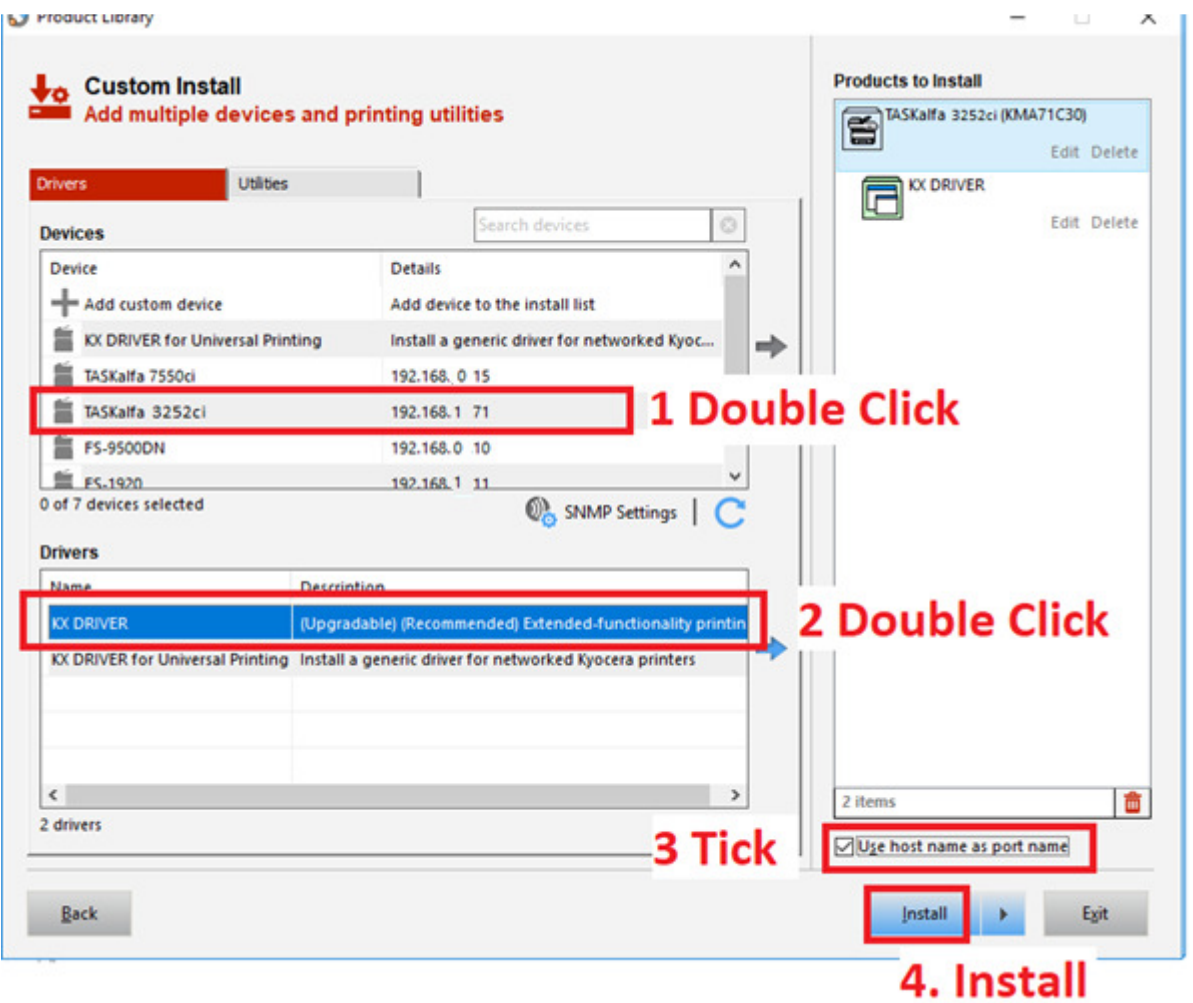

Double click on your device and KX Driver, Tick 'use hostname' and finally click install

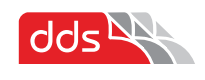

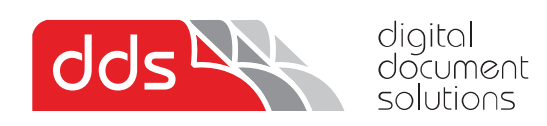

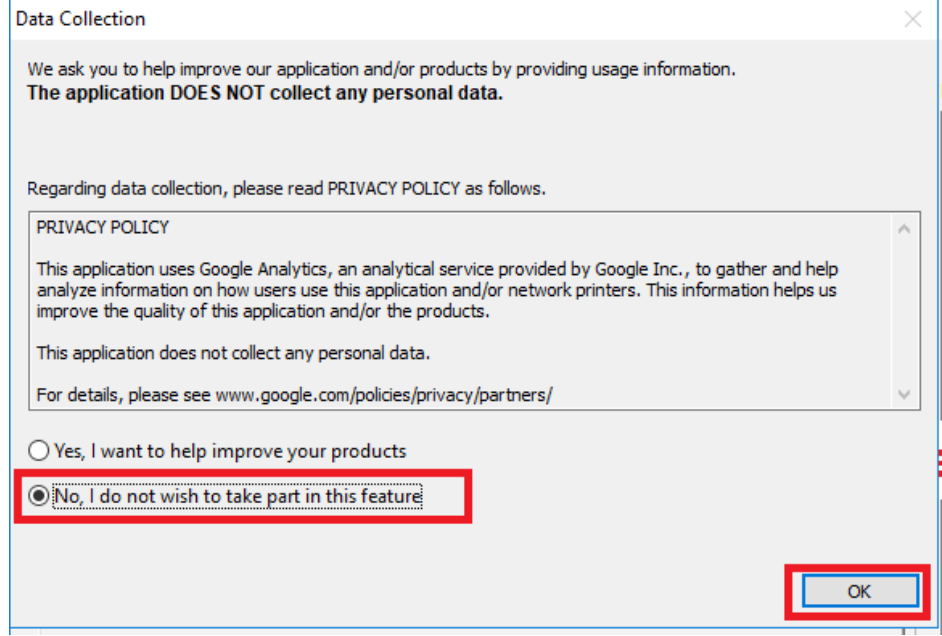

Select 'No' and OK

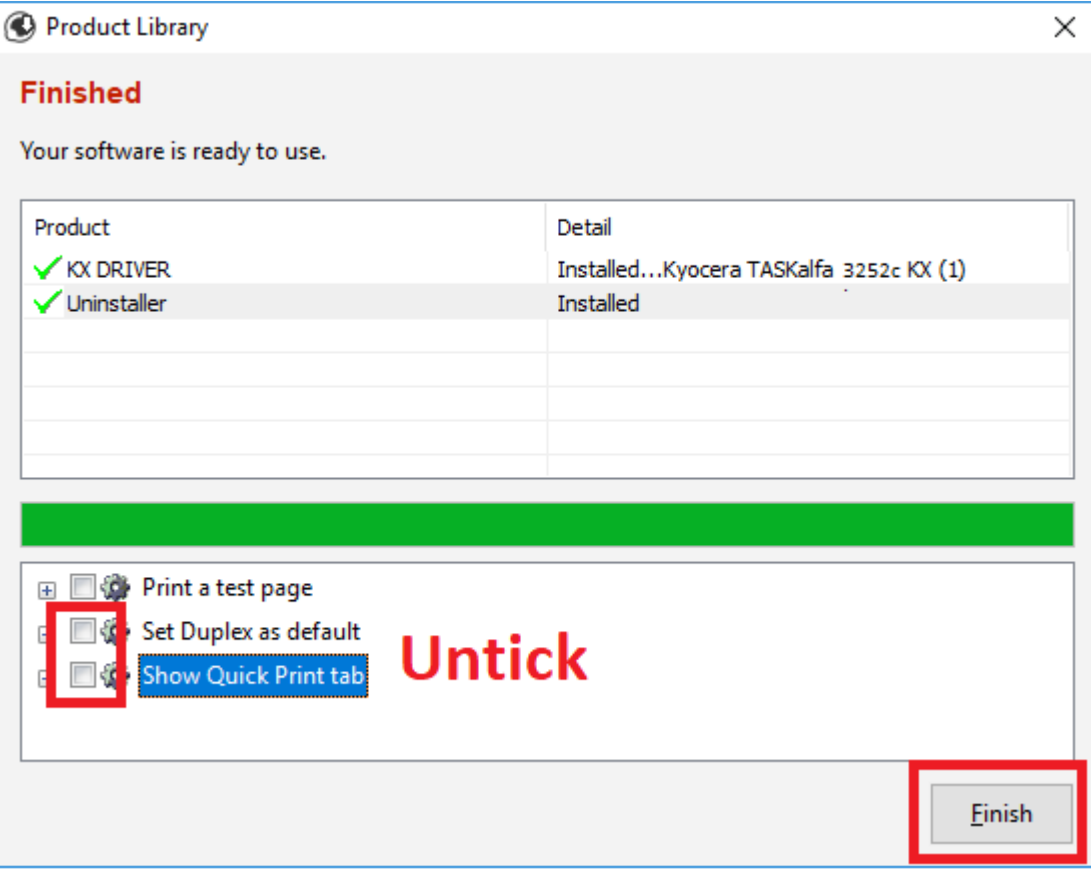

Untick both above selections, click finish

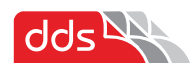

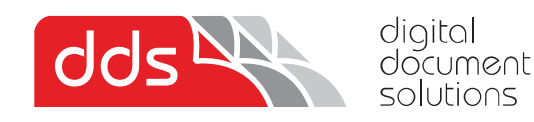

If installing a colour printer, if you wish to default to Black and White, follow below steps.

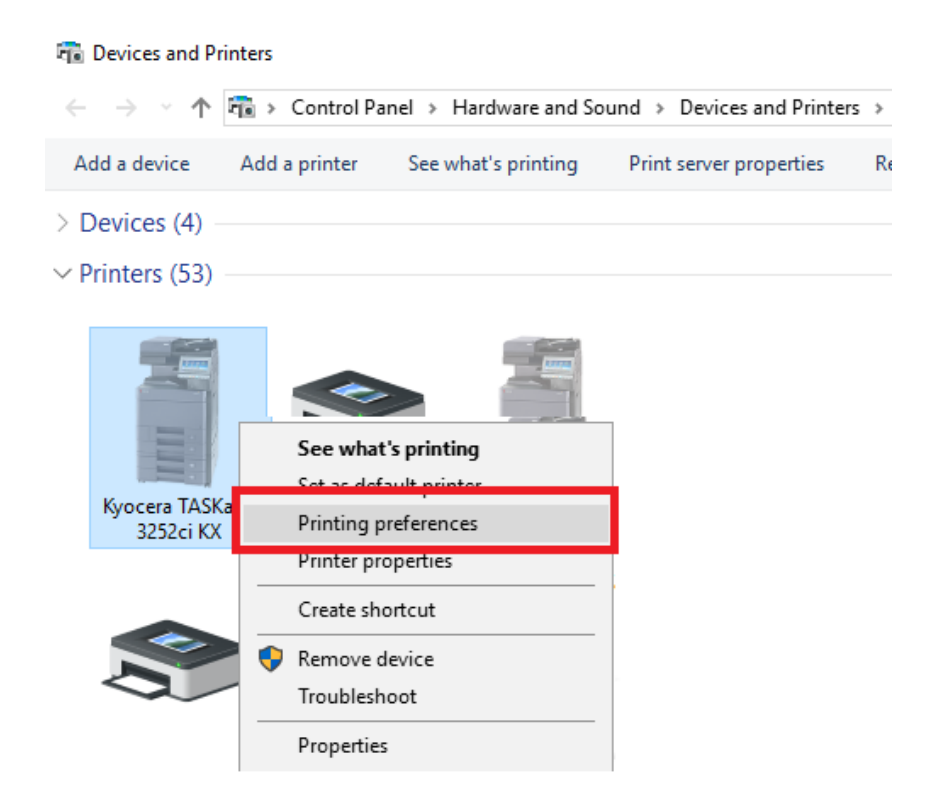

Locate the **'Devices and Printers'** from the **Control Panel**. On the newly installed printer, **right click** and then select **Printing Preferences. Or using 'Settings Menu'** click into printer and select printing preferences

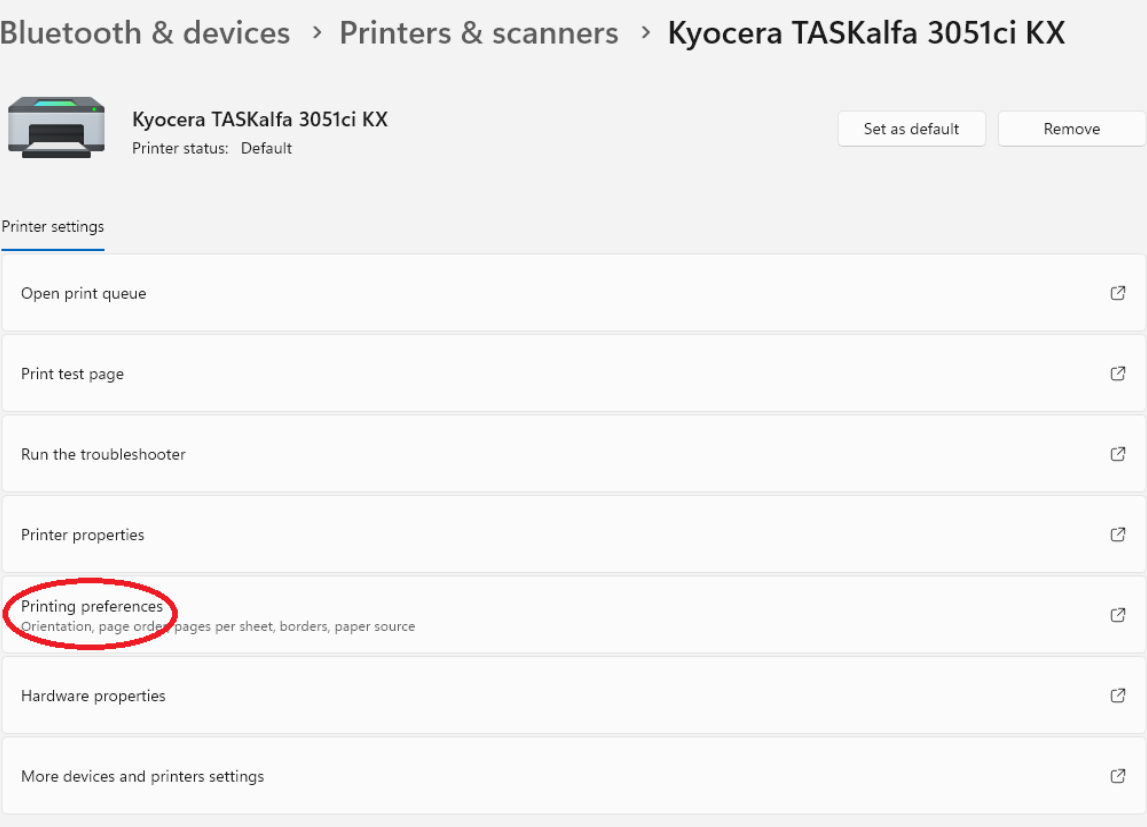

Above 'setting menu' example

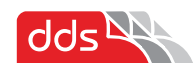

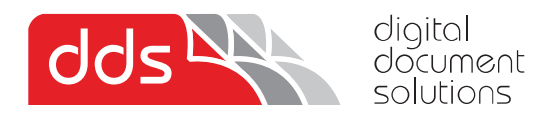

#### **Select Basic Tab on the left**

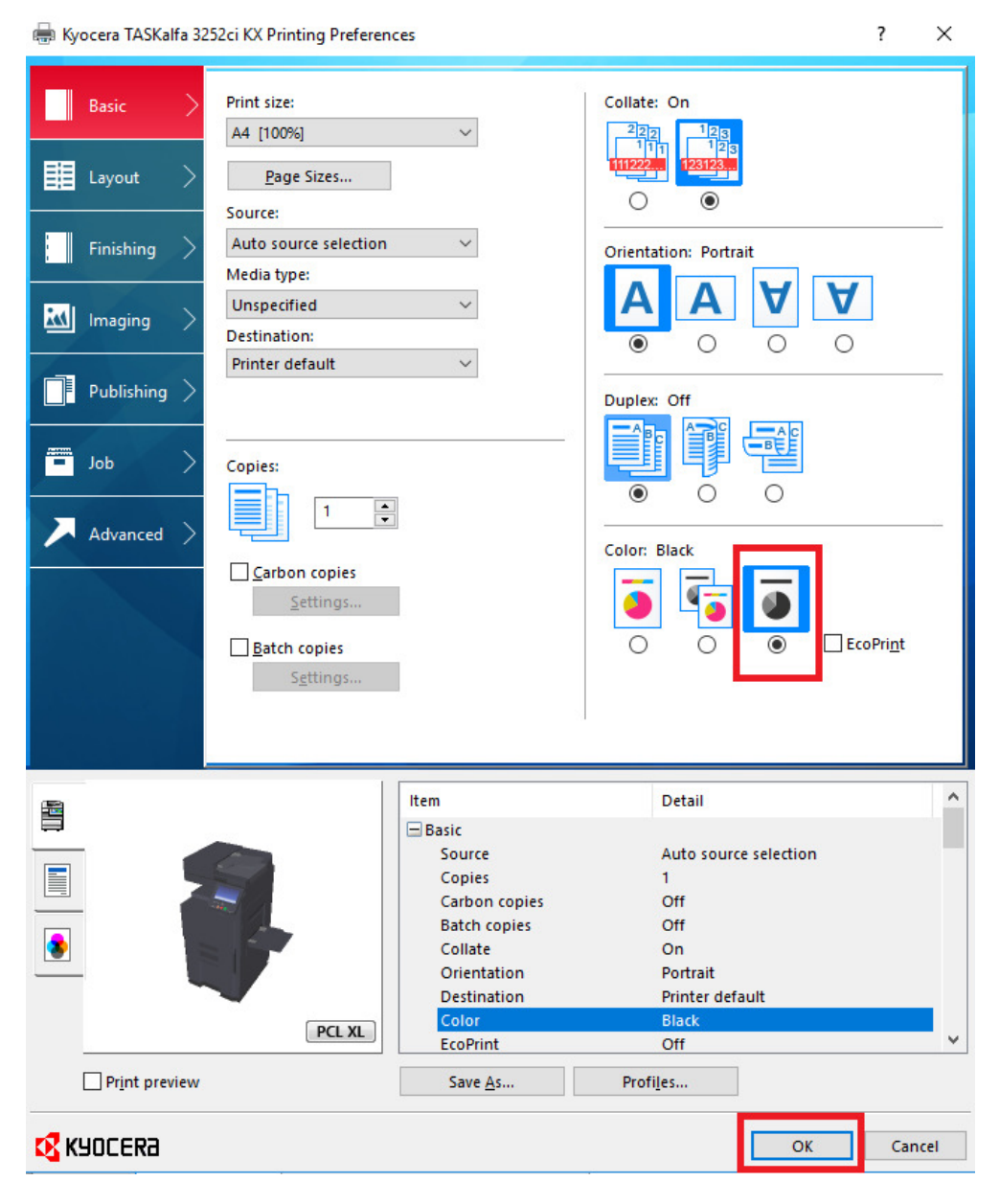

**Select Black and White as above and 'ok'** 

Digital Document Solutions Pty Ltd – https://www.multifaxdds.com.au

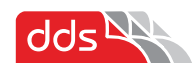